# Working with the BPMN Editor

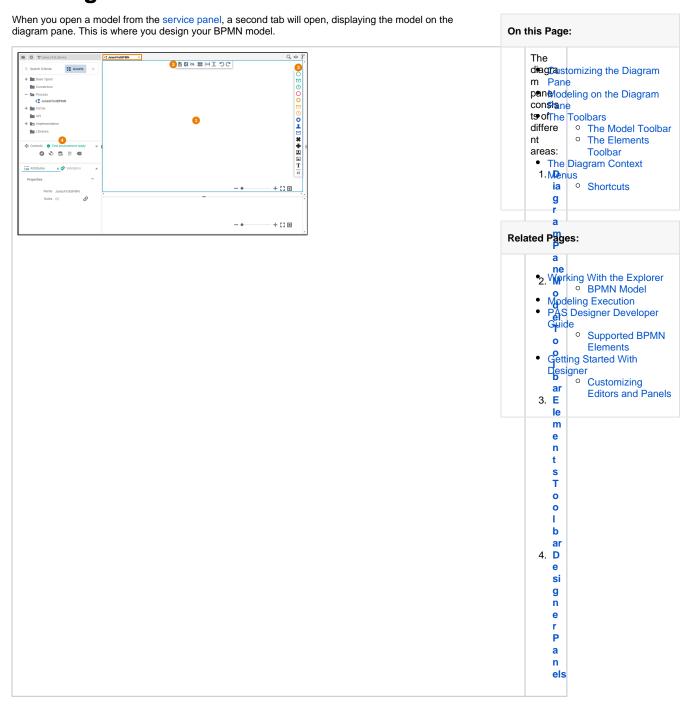

## Customizing the Diagram Pane

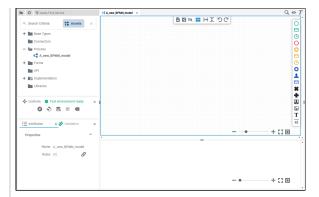

You have several options to adjust the diagram pane. When you open the pane for the first time, the default view is displayed:

- The Di agram Pane is display ed in the centre at the top (refer to chapter Modeling BPMN for further information)
- The Ex ecution Pane is display ed below the diagram pane (refer to chapter Modeling Execution for further information)

| • | Four<br>esig | D<br>ine       |
|---|--------------|----------------|
|   | r<br>Pan     |                |
|   | are<br>show  |                |
|   | in th        | е              |
|   | side         | bar<br>Th      |
|   |              | е<br><b>Se</b> |
|   |              | rvi<br>ce      |
|   |              | Pa<br>nel      |
|   | 0            | Th<br>e        |
|   |              | C              |
|   |              | tr<br>ol       |
|   |              | <b>s</b><br>Pa |
|   | 0            | nel<br>Th      |
|   |              | e<br>At        |
|   |              | tri<br>bu      |
|   |              | tes<br>Pa      |
|   | 0            | nel<br>Th      |
|   |              | e<br>Va        |
|   |              | lid<br>ati     |
|   |              | on<br>Pa       |
|   |              | nel            |
|   |              |                |
|   |              |                |
|   |              |                |
|   |              |                |
|   |              |                |
|   |              |                |
|   |              |                |
|   |              |                |
|   |              |                |
|   |              |                |
|   |              |                |
|   |              |                |
|   |              |                |
|   |              |                |
|   |              |                |
|   |              |                |
|   |              |                |
|   |              |                |
|   |              |                |

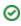

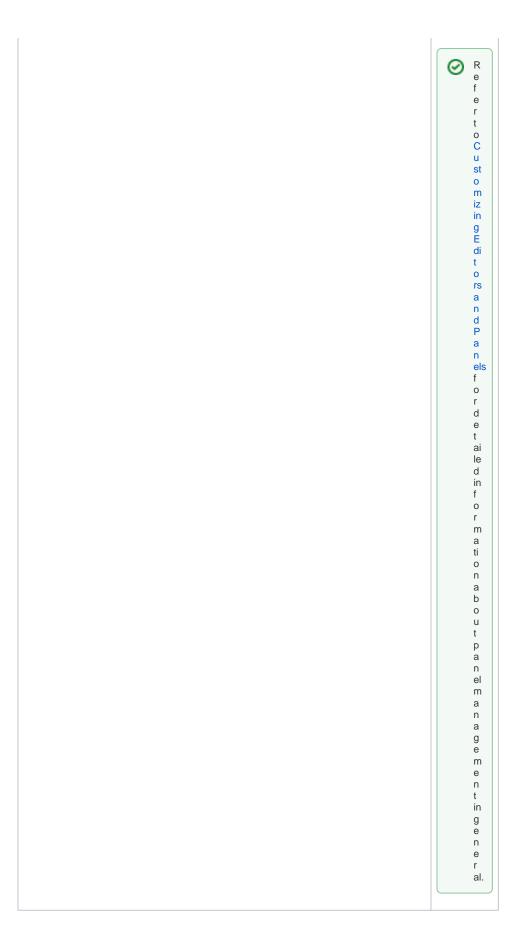

While modeling, some general functionalities help you to browse through your model, and to adjust your working location within the model. Refer to Customizing Editors and Panels for more details.

In addition to the standard panels that are active by default (like e.g. Attributes and Validation panel), the BPMN editor comes with an **Overview** panel. Activate this panel by clicking the icon in the top right corner. You can use this panel to navigate in your BPMN model. This is useful when the BPMN model is large and expands beyond the visible canvas.

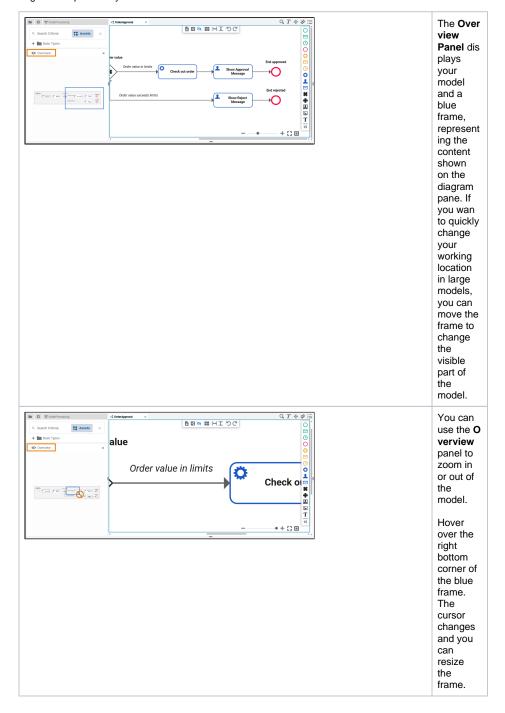

## The Toolbars

Two toolbars are available for work on the diagram pane:

- The Model Toolbar
- The Elements Toolbar

## The Model Toolbar

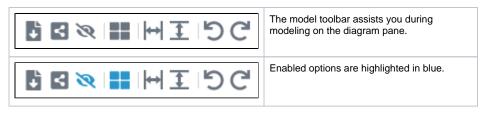

The following table explains the available tools:

| The following table explains the available tools. |                                                  |                                                                                                    |
|---------------------------------------------------|--------------------------------------------------|----------------------------------------------------------------------------------------------------|
| Tool<br>Icon                                      | Tool<br>Name                                     | Description                                                                                                    |
| À                                                 | Export                                           | Use this icon to export your BPMN model in JSON format.                                                                                                    |
| ≺                                                 | Share                                            | If you click the <b>Share</b> icon, the URL of your BPMN model is copied to the clipboard and you can paste it elsewhere, for example in an email.                                                                                                    |
| 25                                                | Hide<br>Executi<br>on<br>Pane                    | Use this icon to hide the execution pane. This allows to gain more space during modeling.                                                                                                    |
|                                                   | Toggle<br>grid                                   | Use this option to enable or disable the grid on the diagram pane. The grid supports you during modeling: If the grid is enabled, elements snap to the grid points.                                                                                                    |
| <b> ⊷</b>                                         | Insert<br>/Remov<br>e<br>horizon<br>tal<br>space | Use this option if you need more or less space on the diagram pane. Click on the pane to display the start line, the second click marks the end line and defines the size of the area to be added. To add space, click from left to right to define the area. If you want to delete a horizontal space, click from right to left to define the area |
| 1                                                 | Insert<br>/Remov<br>e<br>vertical<br>space       | Use this option if you need more or less space on the diagram pane. Click on the pane to display the start line, the second click marks the end line and defines the size of the area to be added. To add space, click from top to bottom to define the area. If you want to delete a vertical space, click from bottom to top to define the area.  |
| り                                                 | Undo                                             | Undo the previous action you performed in  one of the Designer editors (except mapping editor).  the Implementation folder of the service panel.  If you click Undo in one of the Designer editors, this may also have an effect on the Implementation folder in the Service panel if you performed your previous action there.                     |
| G                                                 | Redo                                             | Redo your previous action (after undo).                                                                                                    |

## The Elements Toolbar

The elements toolbar contains all BPMN elements that you can create on the diagram pane.

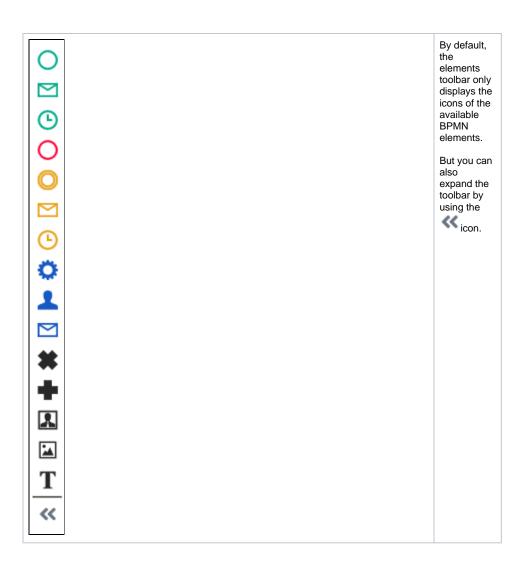

Start Event

Message Start Event

Timer Start Event

End Event

Plain Event

Message Event

Timer Event

Service Task

Receive Task

Exclusive Gateway

Parallel Gateway

Lane

Image

T FreeText

>> Collapse

In its expanded version, the names of all elements are also displayed.

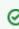

n С h а p t е S u p p 0 rt е d B P M N E le m е n ts al el е m е n ts а n d h ei r S р e ci fi С p r 0 p e rt ie S а r е d е S cr ib е d.

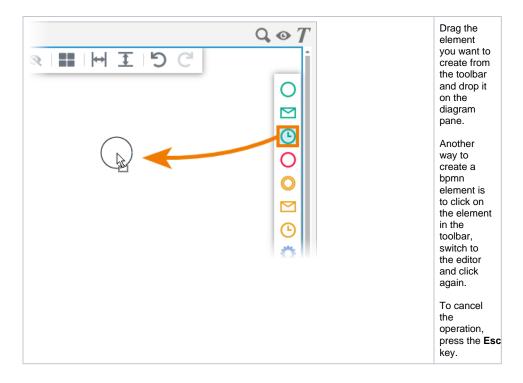

## The Diagram Context Menus

Various context menus support the user during modeling on the diagram pane:

- The Elements Context Menu
- The Tools Context Menu
- The Extended Tools Context Menu
- The Relation Context Menu
- The Diagram Context Menu

**Elements Context Menu** 

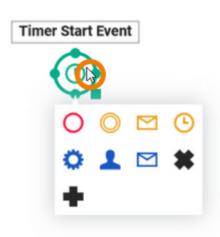

If you click on an element, the element context menu opens. You can use it to create new elements instead of using the elements toolbar.

Choose one of the icons to create the corresponding element:

| Icon        | Element           |
|-------------|-------------------|
| 0           | End Event         |
| 0           | Plain Event       |
| $\boxtimes$ | Message Event     |
| Ŀ           | Timer Event       |
| 0           | Service Task      |
| 1           | User Task         |
|             | Receive Task      |
| *           | Exclusive Gateway |
| +           | Parallel Gateway  |

If you create a new element using the context menu, the relation to the current element is drawn automatically.

#### **Tools Context Menu**

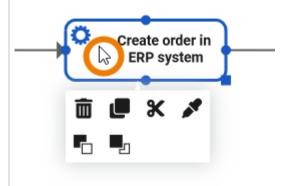

If you right click on an element, the tools context menu opens. Use it to edit the current element.

The following options are available:

| Icon | Description                                 |
|------|---------------------------------------------|
|      | Delete the element.                         |
|      | Copy the element.                           |
| ×    | Cut the element.                            |
| *    | Paste format of the element.                |
|      | Bring the element to the <b>front</b> .     |
|      | Send the element to the <b>background</b> . |

#### **Extended Tools Context Menu**

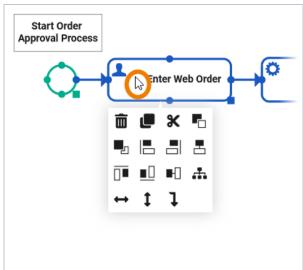

If you have selected more than one element on the pane, the tools context menu is enhanced with additional options:

| Icon              | Description             |
|-------------------|-------------------------|
|                   | Align left              |
|                   | Align right             |
| <b>=</b>          | Align center            |
|                   | Align top               |
| <u>•</u> []       | Align bottom            |
|                   | Align middle            |
| 4                 | Auto layout             |
| $\leftrightarrow$ | Distribute horizontally |
| 1                 | Distribute vertically   |
| 1                 | Align relation          |

①

The number of displayed options depends on your selection on the diagram pane.

### Relation Context Menu

### Start Order Approval Process

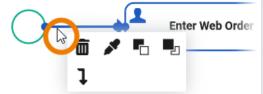

Right-click a relation to open the relation context menu. Only the following options are applicable to relations:

| Icon | Description                                  |
|------|----------------------------------------------|
|      | <b>Delete</b> the relation.                  |
| *    | Paste format of the relation.                |
|      | Bring the relation to the <b>front</b> .     |
|      | Send the relation to the <b>background</b> . |
| 1    | Align the relation.                          |

**Diagram Context Menu** 

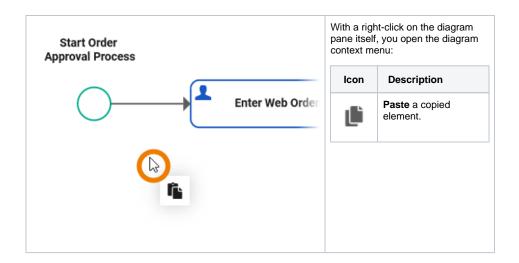

## **Shortcuts**

You can also use shortcuts on the diagram pane. The following list of shortcuts can be searched. Enter your search term in the **Global Filter** field.

| Shortcut                       | Description                                                                                                    |
|--------------------------------|----------------------------------------------------------------------------------------------------|
| Arrow<br>down                  | Moves the selected element(s) downwards by increments of one gridline. If no elements are selected, the whole diagram pane is moved downwards.                                                |
| Arrow left                     | Moves the selected element(s) to the left by increments of one gridline. If no elements are selected, the whole diagram pane is moved to the left.                                            |
| Arrow<br>right                 | Moves the selected element(s) to the right by increments of one gridline. If no elements are selected, the whole diagram pane is moved to the right.                                          |
| Arrow up                       | Moves the selected element(s) upwards by increments of one gridline. If no elements are selected, the whole diagram pane is moved upwards.                                                    |
| Ctrl + 1, 2,<br>3 9            | Opens the tab corresponding to the chosen number. The first nine opened models are offered for activation. Press a number to activate the corresponding model and bring it to the foreground. |
| Ctrl + A                       | Selects all elements on the diagram pane.                                                                                                    |
| Ctrl +<br>Arrow<br>down        | Moves the selected element(s) downwards by increments of one pixel.                                                                                                    |
| Ctrl +<br>Arrow left           | Moves the selected element(s) to the left by increments of one pixel.                                                                                                    |
| Ctrl +<br>Arrow<br>right       | Moves the selected element(s) to the right by increments of one pixel.                                                                                                    |
| Ctrl +<br>Arrow up             | Moves the selected element(s) upwards by increments of one pixel.                                                                                                    |
| Ctrl + C                       | Copies the selected element(s) to the clipboard.                                                                                                    |
| Ctrl + D                       | Closes the active model window.                                                                                                    |
| Ctrl + left<br>mouse<br>button | Allows you to add or remove individual elements from the selection one by one.                                                                                                    |
| Ctrl +<br>Mouse<br>Wheel       | Reduces (scrolling down) or enlarges (scrolling up) the zoom factor of the model.                                                                                                    |
| Ctrl +<br>Shift + D            | Closes all tabs and switches to explorer tab.                                                                                                    |
|                                |                                                                                                    |

| Ctrl + X                  | Cuts the selected element(s) and copies them to the clipboard.                                                                                                    |
|---------------------------|----------------------------------------------------------------------------------------------------|
| Ctrl + Y                  | Repeats editing steps that have been undone.                                                                                                    |
| Ctrl + Z                  | Undoes previous editing steps.                                                                                                    |
| Del                       | Press <b>Del</b> to remove selected elements from the diagram pane.                                                                                                    |
| Esc                       | Pressing the Esc key aborts the following processes:  adding a new element closing a dialog drawing a relation moving elements reattaching a relation changing the relation path creating an image changing the name of an element |
| Mouse<br>Wheel            | Moves the model up or down.                                                                                                    |
| Shift +<br>Mouse<br>Wheel | Moves the model to the right (scrolling up) or left (scrolling down).                                                                                                    |
| Shift +<br>Page<br>down   | Switches to the next tab from left to right.                                                                                                    |
| Shift +<br>Page up        | Switches to the next tab from right to left.                                                                                                    |